## **Adding Insurance for a Dependent**

*Some screenshots in these instructions may appear slightly different on your computer. This is due to browser differences (i.e. Internet Explorer vs Chrome, etc.). It should not affect how you set up insurance. However, if you see a different screen and are unsure how to proceed, please contact an NHRS Medical Benefits representative at (603) 410-3675 for further assistance.* 

**1.** Begin at the retiree's Payee Benefit Information page.

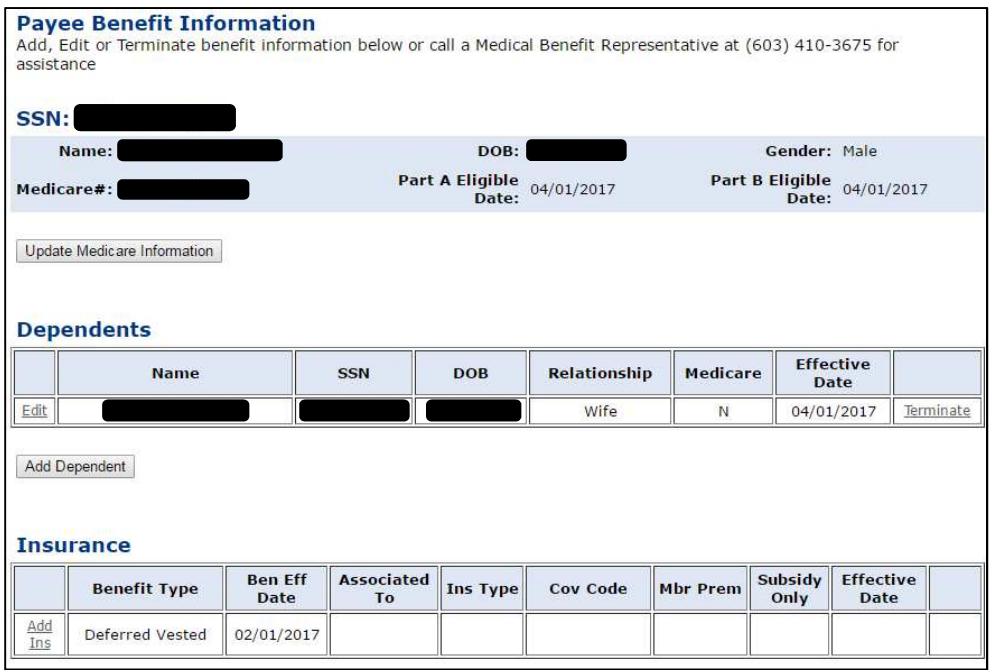

**2.** From the Insurance section, you can add coverage information for a spouse and other dependent listed in the Dependents section (See "Adding Dependents"). Click on **Add Ins.** 

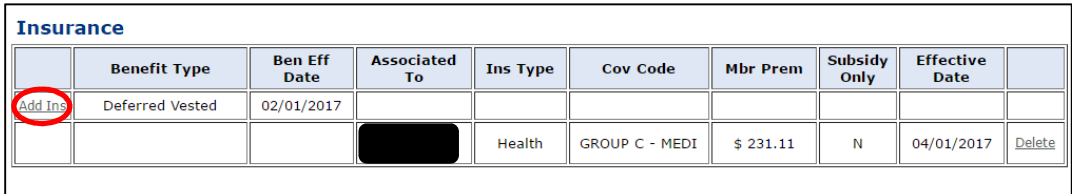

**3.** When you click on **Add Ins** this screen will appear:

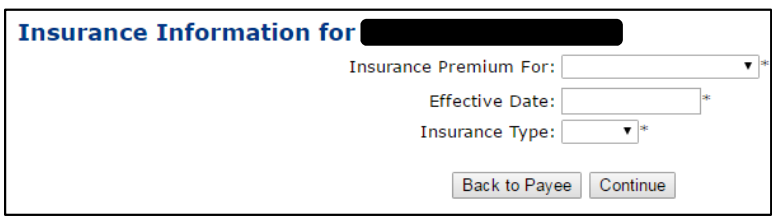

- **4.** Select the dependent's name from the names listed in the drop-down menu field next to **Insurance Premium For:**
- **5.** Type in the **Effective Date**. The effective date will be the month in which you are working in. For example, if you are keying insurance for April use "04/01/2017." **Note:** The "/01/" will automatically prefill; just type in the Month (04) and year (2017).
- **6.** For this example, we will select Health from the **Insurance Type** drop-down menu. Click **Continue**.

**Note**: If you click on **Back to Payee** you will lose what you have done so far.

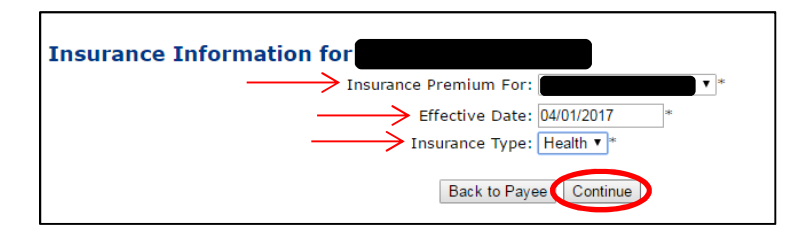

**7.** Choose the **Coverage Description** from the drop-down list of all coverage types associated with the employer, and then click **Continue**.

> **Note:** If you are not sure what to select you can refer back to the Insurance Active Rate report listed in your Reports section. (See, "Getting Started").

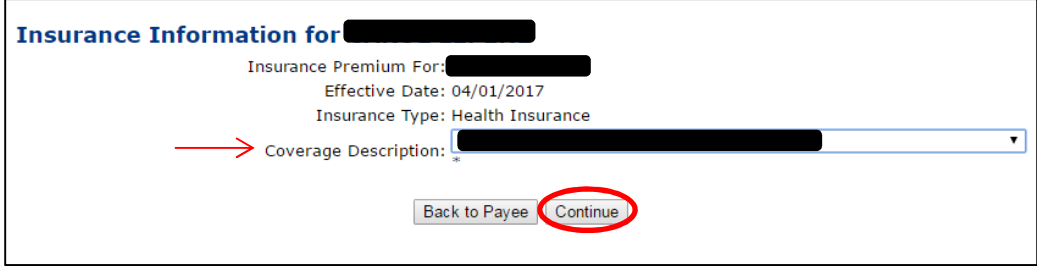

**8.** After you click **Continue**, the following screen will appear. Review all the information listed on this screen. If everything is correct, click on **Save Insurance Info**. If the information is incorrect, click on **Back to Payee** and re-enter the correct information.

> **Note:** If any information requires review approval by an NHRS Medical Benefits Analyst, you will not see the changes until they are approved. The queue is checked throughout the day, however if you need an item approved right away, please call an NHRS Medical Benefits representative at (603) 410-3675.

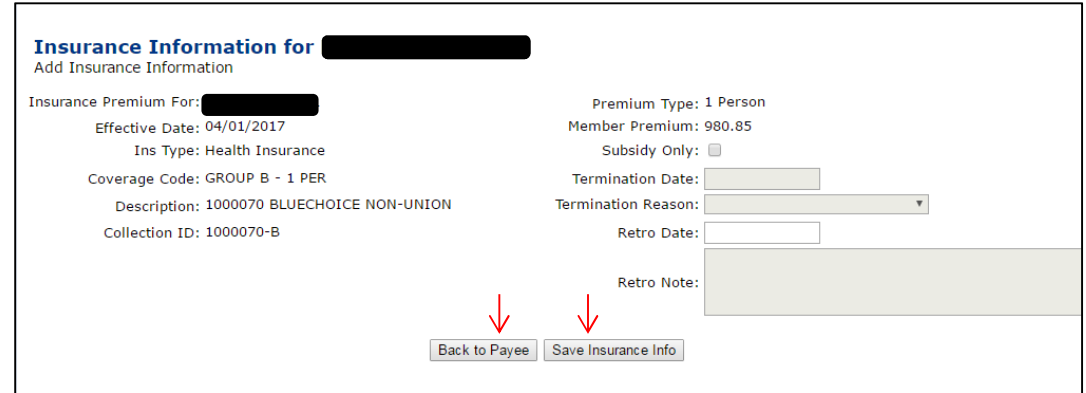

**9.** Once your items have been approved, your screen will look like this:

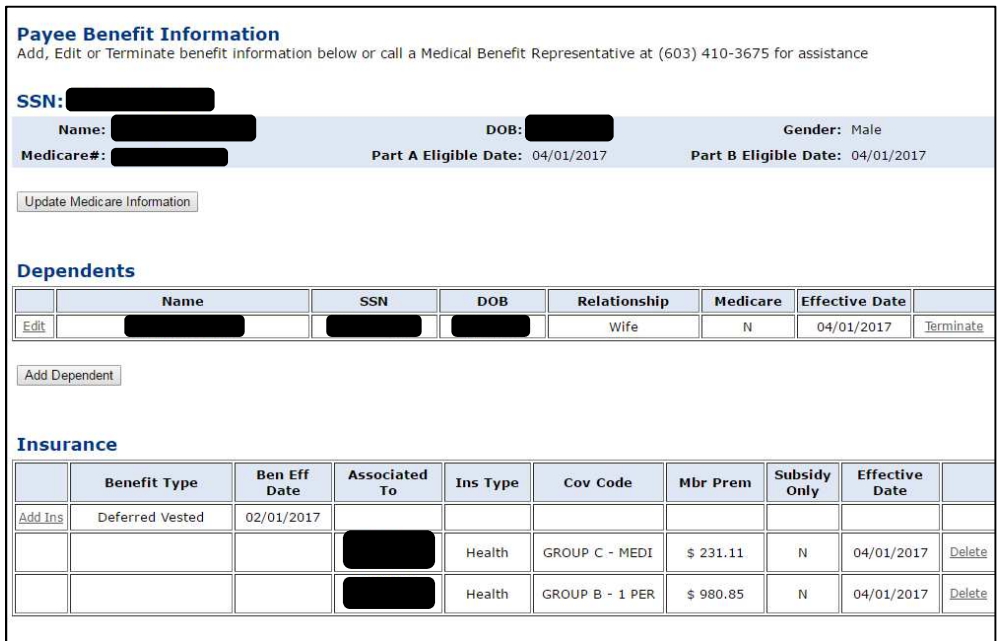